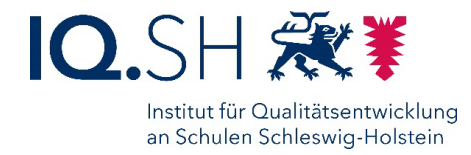

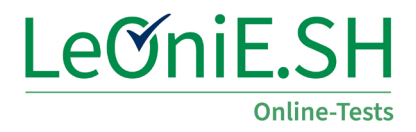

# **Lernstand 5 Mathematik**

**Anleitung und Durchführungshinweise**

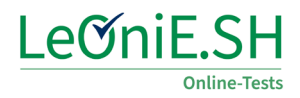

### **Inhaltsverzeichnis**

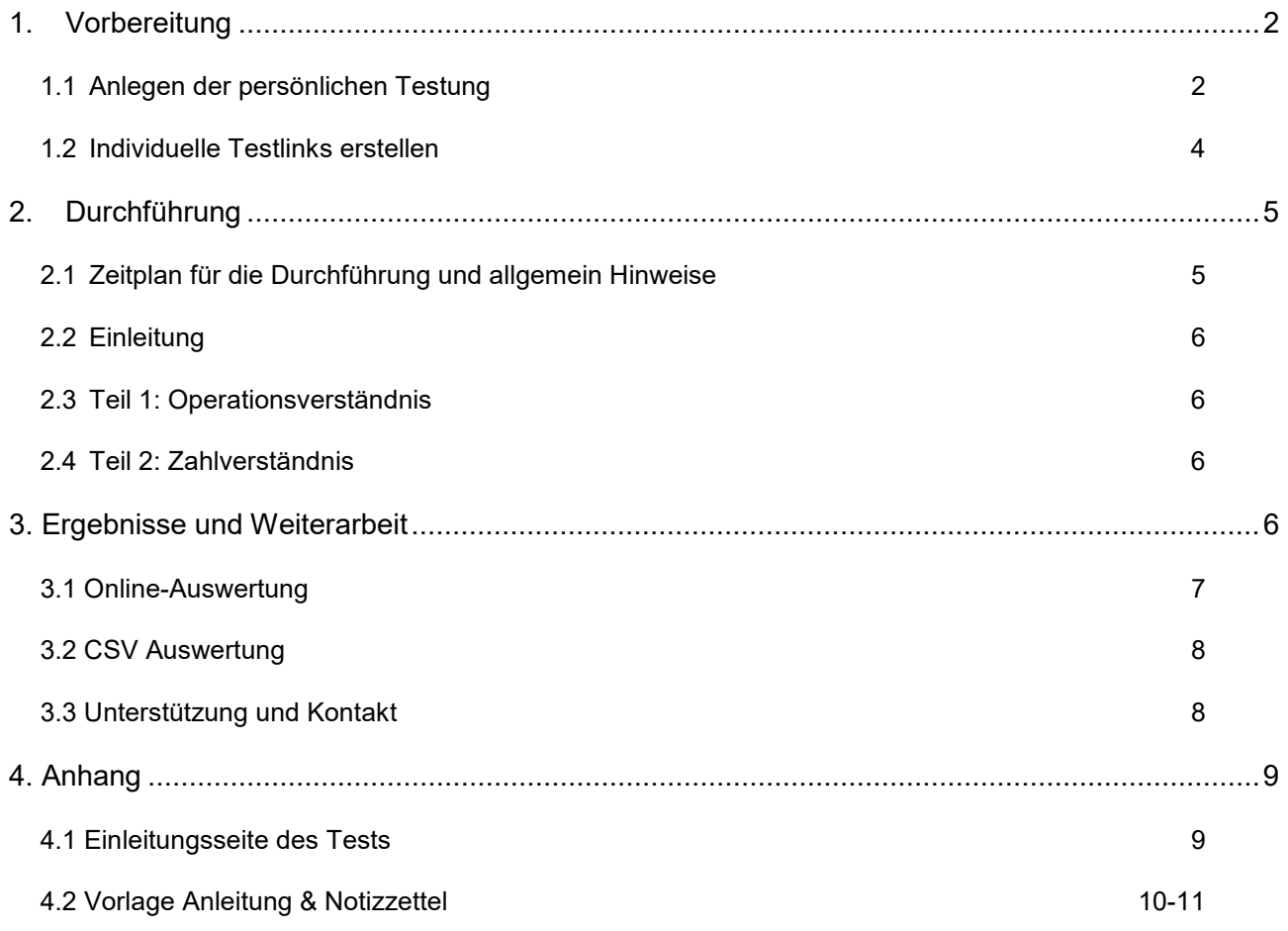

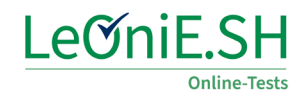

### <span id="page-2-0"></span>**1. Vorbereitung**

### <span id="page-2-1"></span>**1.1 Anlegen der persönlichen Testung**

Rufen Sie die Seite [www.leonie-sh.de](http://www.leonie-sh.de/) auf und loggen Sie sich mit Ihren Formix-Daten ein. Sie können diese auch unter [Lehrerfortbildung in Schleswig-Holstein \(secure-lernnetz.de\)](https://www.secure-lernnetz.de/formix/index.php?view=1-2) anfordern bzw. Ihr Passwort ändern, falls Sie dieses nicht griffbereit haben. Wählen Sie den grünen Button "Online-Testbereich", um die Seite der Testplattform aufzurufen.

In der Kopfzeile finden Sie den Reiter "Lernstand 5". Hier finden Sie die Vorlagen für Deutsch und Mathematik.

Klicken Sie auf das Zahnrad-Symbol hinter dem Test, den Sie mit Ihrer Lerngruppe durchführen möchten. Nun können Sie den Vorschau-Test aufrufen ("Vorlage ansehen") oder eine eigene Testung erstellen ("Online-Test aus Vorlage erstellen"). Wenn Sie "Online-Test aus Vorlage erstellen" wählen, öffnet sich ein Pop-up-Fenster (siehe Folgeseite) mit Optionen zur Testerstellung.

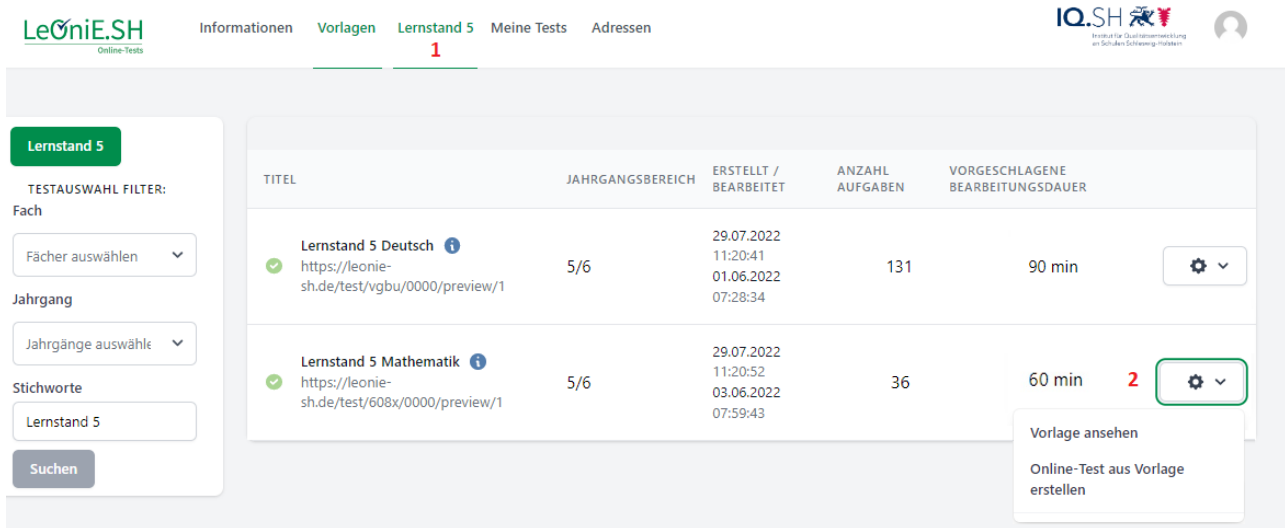

Legen Sie hier den Testnamen fest (z.B. Lernstand Mathe 5a) und bestimmen Sie den Testzeitraum, in dem ihre Testung freigeschaltet werden soll. Andere Einstelloptionen sind in der Voreinstellung korrekt und können so übernommen werden. Wenn Sie diese Einstellungen vorgenommen haben, klicken Sie auf "Speichern". Sie finden Ihre erstellte Testung nun im Bereich "Meine Tests".

#### Anleitung Lernstand 5 Mathematik

### LeØniE.SH Online-Tests

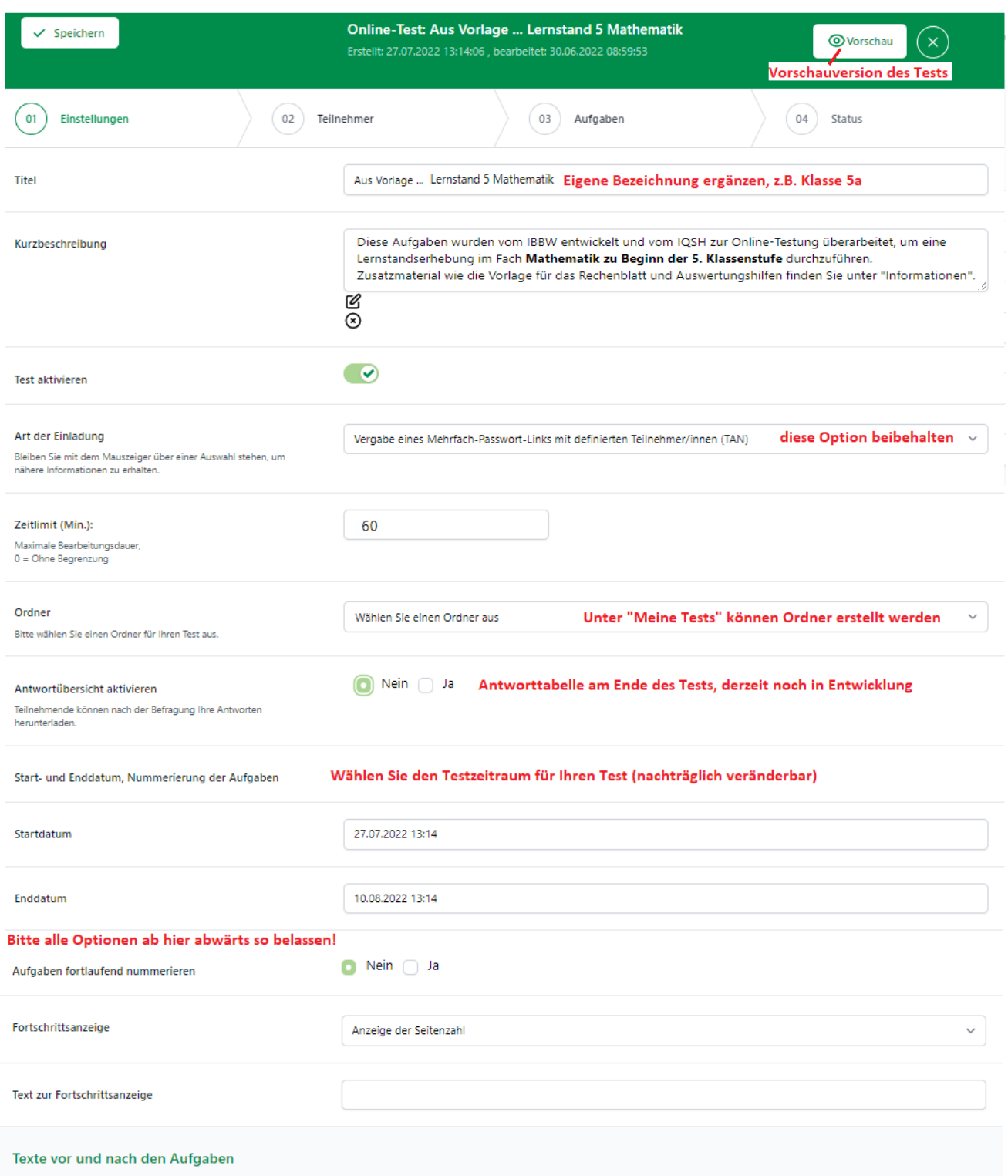

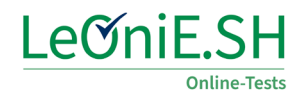

### <span id="page-4-0"></span>**1.2 Individuelle Testlinks erstellen**

Öffnen Sie den Reiter "Meine Tests" in der Kopfzeile und wählen Sie über das Zahnrad-Symbol die Option "Test bearbeiten". Es öffnet sich das Pop-up-Fenster mit den Einstellungen für Ihre soeben angelegte Testung. Um die notwendigen Testlinks zu erstellen, wählen Sie nun den Punkt (02) Teilnehmer. Tragen Sie die Anzahl benötigter Testlinks für Ihre Lerngruppe ein (1). Fügen Sie zwei zusätzliche hinzu, falls Ersatzlinks benötigt werden, und klicken Sie auf "Teilnehmer/innen hinzufügen" (2).

Nun erscheint eine Liste mit Links im unteren Bereich. Diese setzen sich aus dem allgemeinen Teil https://leonie-sh.de/test, einem vierstelligen Testcode (hier: egz6) und einer viertstelligen ID (hier: dzcm) zusammen.

So erhält jede Schülerin / jeder Schüler einen individuellen Testlink. Laden Sie nun die Linkzettel (3) und die Klassenliste (4) herunter. Die Linkzettel (3) werden zerschnitten und ausgeteilt. Die Klassenliste (4) dient dazu, die Links bzw. die vierstellige ID zu den Schülern und Schülerinnen zuzuordnen. Dies wird für die Auswertung benötigt.

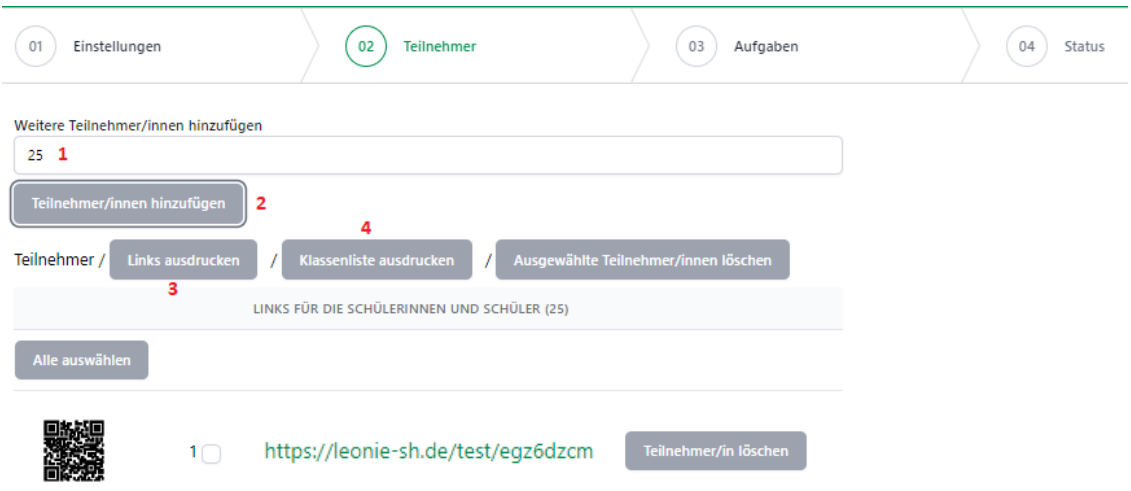

**ACHTUNG:** Wenn Sie die Namen der Schülerinnen und Schüler nicht zu den Links notieren, können Sie die Ergebnisse nach der Testung nicht zuordnen. Lassen Sie die Namen auf die Linkzettel notieren und sammeln Sie diese am Ende der Testung ein.

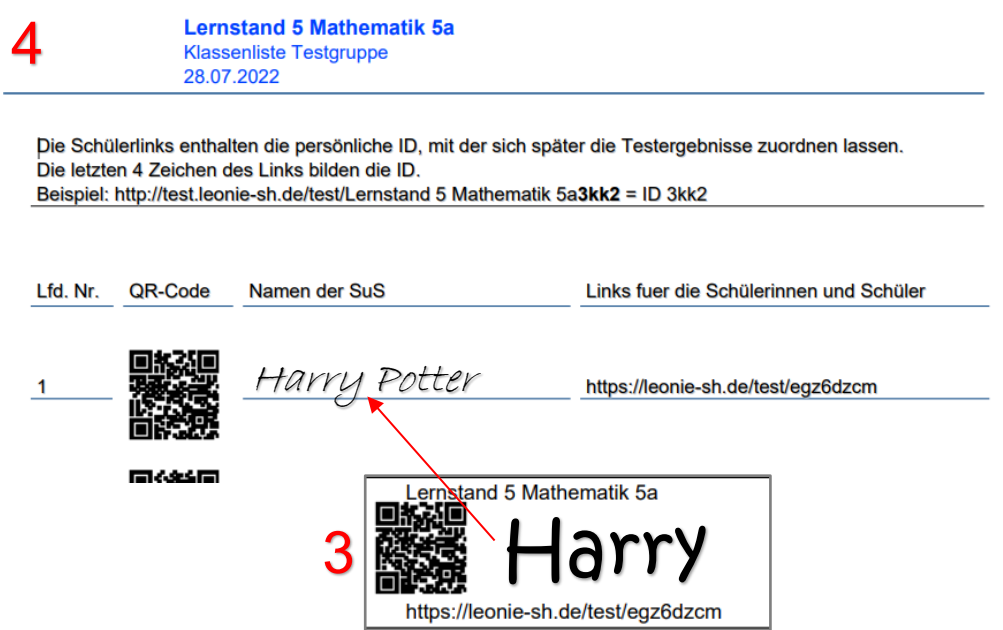

## <span id="page-5-0"></span>**2. Durchführung**

Im Folgenden finden Sie wichtige Hinweise zur Testdurchführung. Detaillierte Informationen sind im Bereich "Informationen" auf der LeOniE-Seite und im Fachportal unter ["Materialien und Links"](https://fachportal.lernnetz.de/sh/faecher/mathematik/materialien-und-links/lernstand-5-bestellung-von-foerdermaterial.html) zu finden. Dort finden Sie auch Trainingsmaterialien zur Weiterarbeit. Im Bereich "Informationen" finden Sie auch den "Notizzettel" für Nebenrechnungen und die Kurzanleitung für die Schülerinnen und Schüler als PDF (siehe Anhang).

Um den Test aufzurufen genügt es, wenn der Link beginnend mit leonie-sh.de/test/ eingegeben wird (ohne *https://*). Unterstützen Sie ggf. bei der Linkeingabe. Bei Durchführung mit einem Tablet kann der QR-Code zum Testaufruf genutzt werden.

### <span id="page-5-1"></span>**2.1 Zeitplan für die Durchführung und allgemein Hinweise**

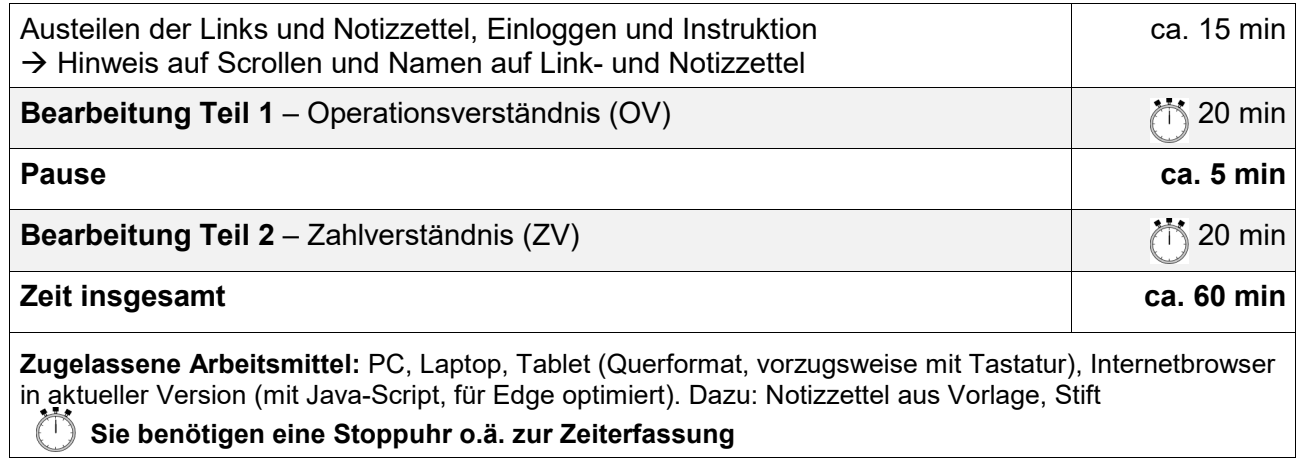

Die Vorlage "Lernstand 5 Mathematik" beinhaltet zwei Testteile: 1. Operationsverständnis und 2. Zahlverständnis, die nach Eingabe des individuellen Schülerlinks nacheinander angezeigt werden. Nutzen Sie den Vorschau-Modus ("Vorlage ansehen"), um sich mit dem Test vertraut zu machen.

Zu Beginn des Tests werden drei Fragen zur Person gestellt. Diese werden für die Auswertung der Daten auf Landesebene benötigt. Dafür werden die ID und die Testantworten zentral und vollständig anonymisiert gespeichert, es können keine Verbindungen zu den teilnehmenden Personen, den Schulen oder den LeOniE-Konten hergestellt werden. Bitte unterstützen Sie Ihre Schülerinnen und Schüler bei der Beantwortung dieser drei Fragen.

Beginnen Sie mit der Einleitung nach den Fragen (vgl. Anhang) und lesen Sie diese gemeinsam mit Ihren Schülerinnen und Schülern. Stellen Sie sicher, dass die Beispiele zur Bearbeitung der Aufgaben von den Schülerinnen und Schülern wirklich verstanden werden. Erklären Sie, dass es zwei Teile zu je 20 Minuten geben wird und dass immer nur bis zum nächsten STOP gearbeitet werden darf.

Ermutigen Sie die Schülerinnen und Schüler, die mit der Bearbeitung der einzelnen Teile vor Ende der Bearbeitungszeit fertig sind, ihre Antworten im jeweiligen Teil nochmals selbstständig zu kontrollieren. Geben Sie ihnen das Gefühl, dass es wichtiger ist, die Aufgaben gründlich und sorgfältig zu bearbeiten, als möglichst schnell fertig zu werden. Schülerinnen und Schüler, die sich zu lange mit einzelnen Aufgaben aufhalten, sollten angehalten werden, auch andere Aufgaben des jeweiligen Teils zu bearbeiten und später zu den für sie schwierigen Aufgaben des aktuellen Teils zurück zu gehen.

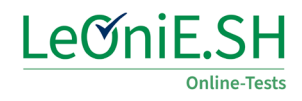

### <span id="page-6-0"></span>**2.2 Einleitung**

Nach den Eingangsfragen folgt eine Einleitungsseite, auf der die Durchführung des Tests und die Aufgabenformate erklärt werden. Fragen Sie in die Gruppe, ob alle die Einleitung verstanden haben und gehen Sie gemeinsam weiter zur ersten Aufgabe. **Achtung:** Die Zeitbegrenzung der Testung von 60 Minuten beginnt bereits ab dem Klicken auf "Start des Tests".

### <span id="page-6-1"></span>**2.3 Teil 1: Operationsverständnis**

Nach der Einleitung folgt die Seite "Start Teil 1". Hier klicken die Kinder alle gemeinsam auf "Weiter". Stoppen Sie die ersten 20 Minuten für diesen Testteil. Erinnern Sie an den Notizzettel für Nebenrechnungen und bitten Sie die Kinder, ihre Namen darauf einzutragen. Die Schülerinnen und Schüler arbeiten nun selbstständig bis zum ersten "STOP". Starten Sie gemeinsam und erfassen Sie die Zeit. Nach 20 Minuten geben Sie das Zeichen zum Beenden des zweiten Teils. Alle Kinder gehen nun vor zur Seite "Start Teil 2".

### <span id="page-6-2"></span>**2.4 Teil 2: Zahlverständnis**

Wenn nötig geben Sie Zeit für eine kleine Pause. Gehen Sie dann über "Weiter" zu Teil 2 "Zahlverständnis" ab Aufgabe 15 "Zahlentafel". Nach 20 Minuten geben Sie das Zeichen zum Beenden des Tests.

Schülerinnen und Schüler, die die Bearbeitung des Testhefts vorzeitig beendet haben, können sich still beschäftigen. Halten Sie Beschäftigungsmaterial bereit. Nach Abschluss des Tests sollte das Browserfenster geschlossen werden.

### <span id="page-6-3"></span>**3. Ergebnisse und Weiterarbeit**

Nachdem alle Schülerinnen und Schüler den Test beendet haben, sammeln Sie die Linkzettel mit den Namen ein und übertragen diese in die Klassenliste, wenn dies noch nicht geschehen ist. Sammeln Sie ebenfalls die Notizzettel ein.

Bedenken Sie, dass der Testlink wiederholt aufgerufen und die Antworten geändert werden können, solange der Testzeitraum aktiv ist. Nach Abschluss der Testung können Sie im Einstellungsmenü des Tests den Zeitraum auch nachträglich ändern oder den Test deaktivieren.

Wenn der Testzeitraum abgeschlossen ist, können Sie die Ergebnisse direkt in Ihrem LeOniE-Account abrufen. Gehen Sie dazu auf "Meine Tests" und wählen Sie "Testergebnisse eintragen und anzeigen". Es öffnet sich nun ein Pop-Up-Fenster, in dem ggf. offene Aufgaben bewertet werden können. Manche Tests (so auch Lernstand 5) sind vollständig geschlossen und Sie können direkt auf den Punkt "(2) Auswertung" in der Kopfleiste klicken.

### <span id="page-7-0"></span>**3.1 Online-Auswertung**

Die Online-Auswertung besteht aus einer Klassenauswertung und einer Einzelauswertung. Die Auswertung auf Klassenebene umfasst das Gesamtergebnis des Tests (Richtig beantwortete Aufgaben), den Anteil richtiger Antworten je Testbereich (Operationsverständnis und Zahlverständnis) und eine Aufgabenübersicht mit den Lösungshäufigkeiten je Aufgabe über die Lerngruppe hinweg (Beispiel s.u.). Hier können Sie Aufgaben identifizieren, die besonders schwierig für Ihre Lerngruppe waren.

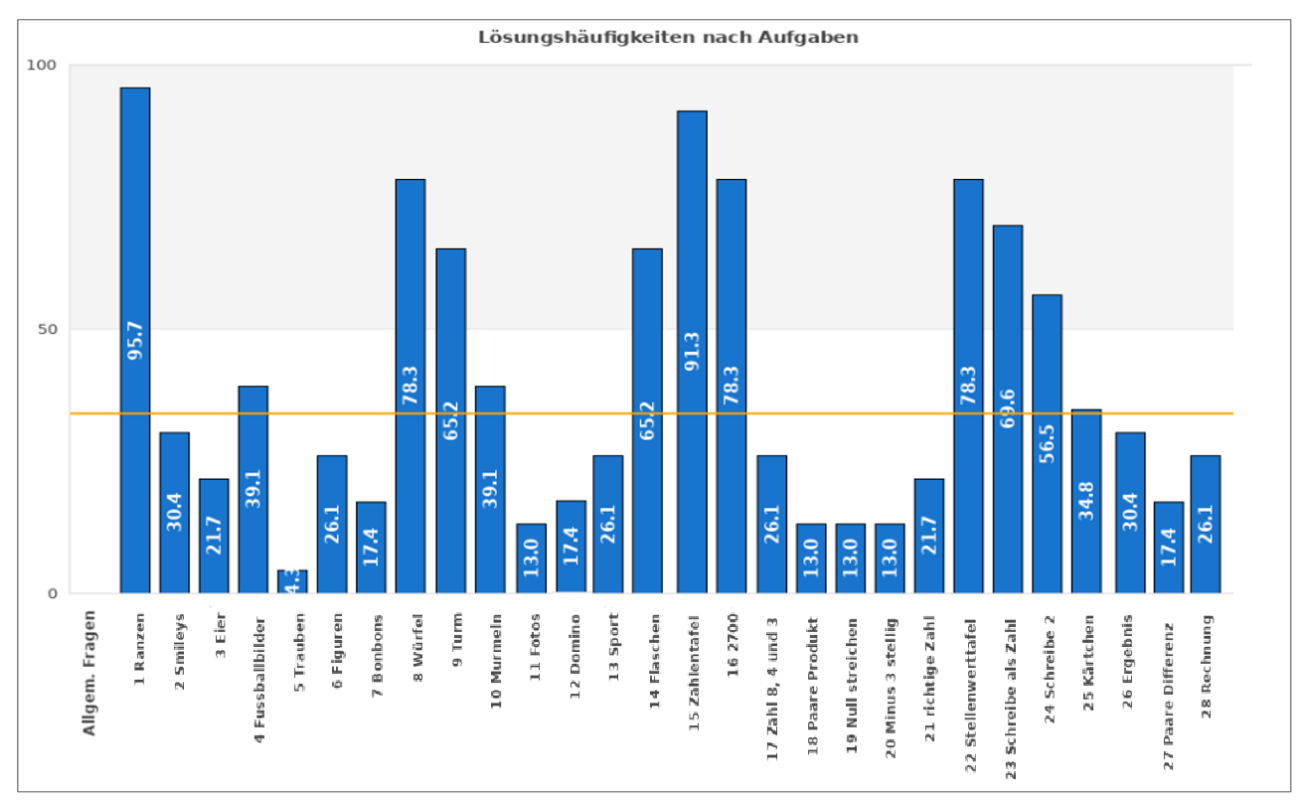

Die Einzelauswertung der Teilnehmenden ist mit den IDs gekennzeichnet. Um die Zuordnung zu Ihren Schülerinnen und Schülern vorzunehmen, müssen Sie die Klassenliste hinzunehmen.

Die vierstellige ID können Sie aus den letzten vier Stellen des individuellen Testlinks ablesen.

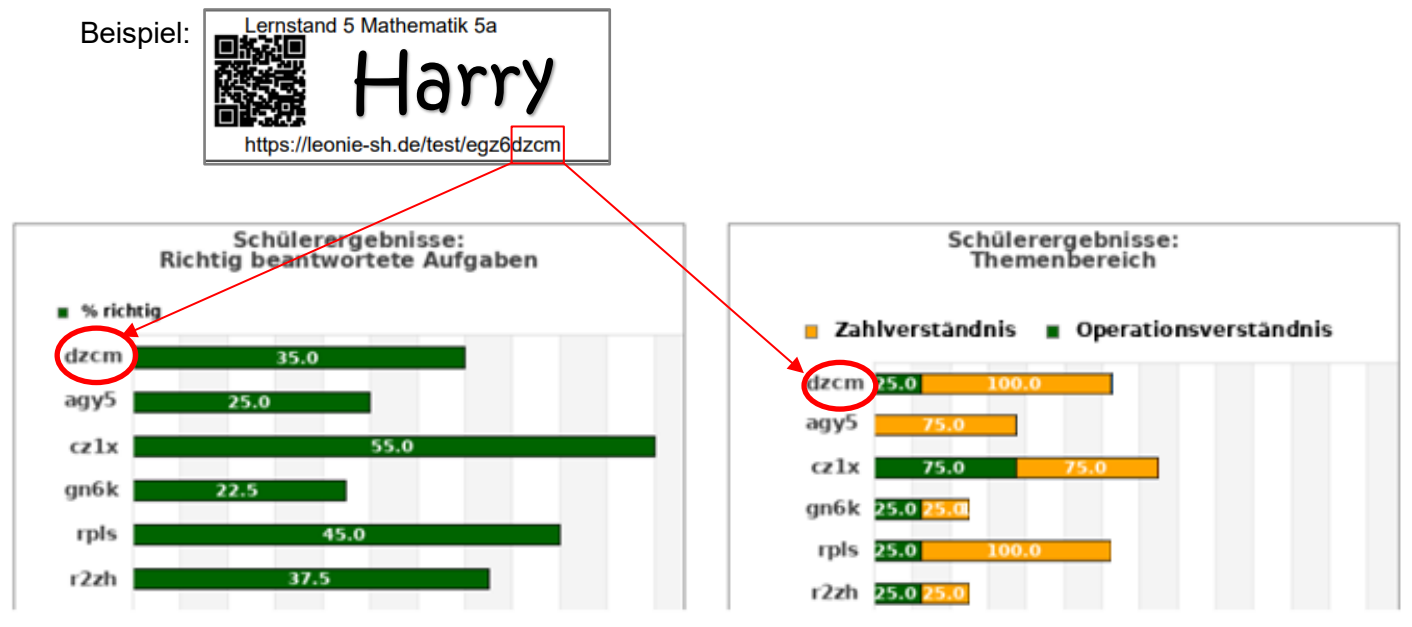

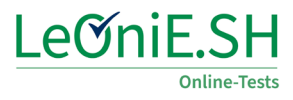

Mit diesen Ergebnissen können Sie dann in den angebotenen Trainingsmaterialien passende Aufgaben für den Lernstand jedes Schülers/jeder Schülerin auswählen.

Die Auswertung der Testung gibt Prozentwerte aus, die in folgende Auswertung übersetzt werden kann (siehe Tabelle).

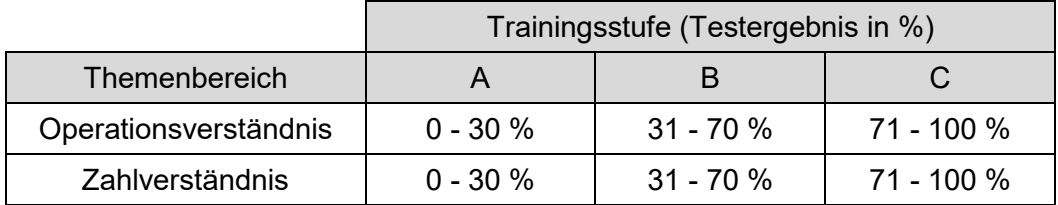

Die Materialien sind entsprechend gekennzeichnet und können im Fachportal unter "Materialien und [Links"](https://fachportal.lernnetz.de/sh/faecher/mathematik/materialien-und-links/lernstand-5-bestellung-von-foerdermaterial.html) heruntergeladen werden. Das Gesamtergebnis des Tests dient lediglich der Übersicht, für die Trainingsmaterialien sind nur die einzelnen Themenbereiche relevant.

### <span id="page-8-0"></span>**3.2 CSV Auswertung**

Wenn Sie Interesse an einzelnen Antworten haben oder die Werte der Themenbereiche nicht gut erkennen können, so besteht die Möglichkeit, die Daten als CSV-Datei herunterzuladen. Diese kann z.B. in Excel geöffnet werden und enthält sämtliche Antworten der Testteilnehmer, sowie die Auswertung der einzelnen Aufgaben und der Themenbereiche. Insbesondere bei auffälligen Testdaten empfiehlt es sich, diese anzuschauen. Sie finden die Downloadoption bei Ihrer Testung unter dem Zahnrad-Symbol bei der Option "Download CSV".

#### <span id="page-8-1"></span>**3.3 Unterstützung und Kontakt**

Sollten Sie Unterstützung bei der Durchführung oder Weiterarbeit benötigen, können Sie unsere Fortbildungsangebote nutzen oder sich an die zuständigen Mitarbeiterinnen wenden.

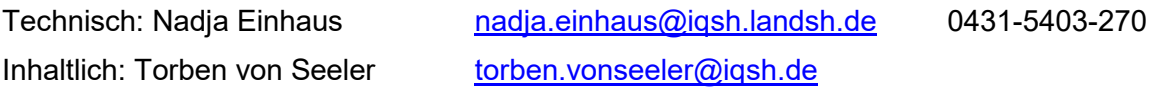

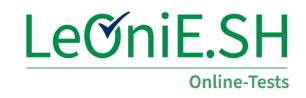

## <span id="page-9-0"></span>**4. Anhang**

### <span id="page-9-1"></span>**4.1 Einleitungsseite des Tests**

#### Einleitung

In diesem Test werden dir einige Mathe-Aufgaben gestellt. Diese Aufgaben kannst du auf verschiedene Arten beantworten:

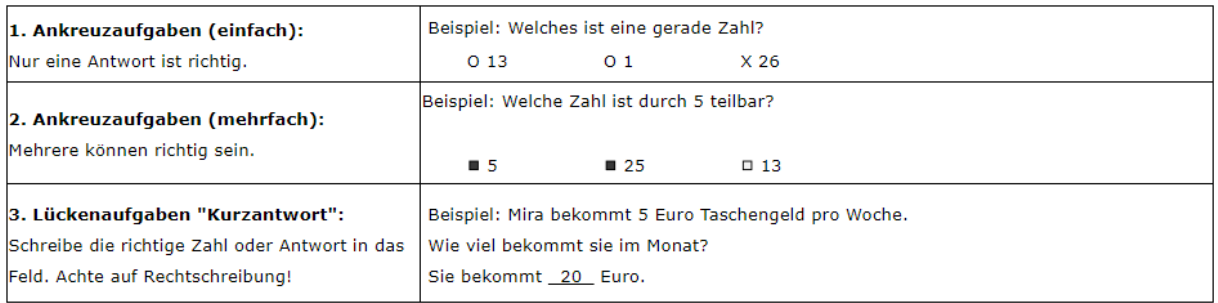

Benutze deinen Notizzettel, um Rechnungen und Notizen aufzuschreiben.

Schreibe deinen Namen und deine ID oben auf den Zettel und die Aufgabennummer zu deinen Rechnungen! Diese Seiten gibst du nach der Testung deiner Lehrerin oder deinem Lehrer.

Wenn du zu einer Aufgabe zurückkehren möchtest, kannst du die Übersicht auf der linken Seite anklicken.

So kannst du zwischen den Aufgaben hin- und herwechseln.

Trage bei jeder Aufgabe etwas ein, auch wenn du dir nicht sicher bist.

Sieh bei jeder Aufgabe nach, ob unten im Fenster noch Aufgaben sind (grauer Schieber rechts).

Am Ende klicke bitte auf "Ende des Tests".

**Viel Erfolg!** 

### **4.2 Vorlage Anleitung & Notizzettel für SuS**

Die folgenden Seiten enthalten die Kurzanleitung für die Schülerinnen und Schüler, sowie die Druckvorlage für die Notizzettel für Nebenrechnungen. Drucken Sie beides für jede Schülerin und jeden Schüler aus. Sammeln Sie diese am Ende der Testung ein, um bei Auffälligkeiten in den Testdaten nachschauen zu können.

## <span id="page-10-0"></span>**Anleitung Lernstand 5**

**für Schülerinnen und Schüler**

- 1. Schreibe deinen **Namen** auf den Linkzettel.
- 2. Öffne ein **Internetprogramm**.

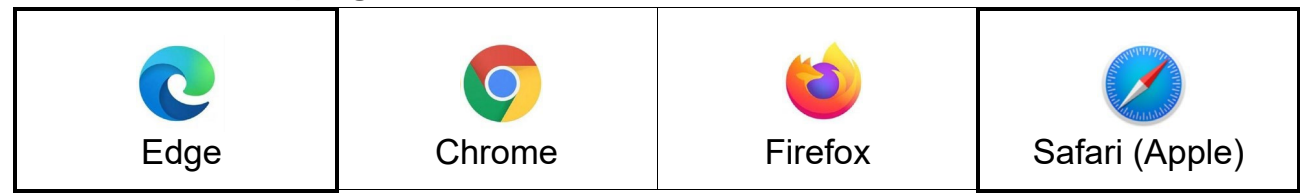

3. Gib in die **Adresszeile** (NICHT ins Suchfeld) den Link vom Linkzettel ein. Beginne mit: **leonie-sh.de/test** 

Dann folgen 4 Zeichen für den Test und 4 Zeichen für deine eigene TAN.

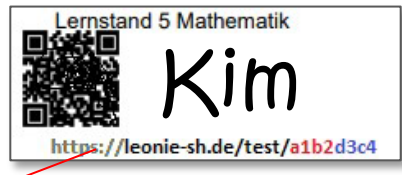

Für den *I* drücke die Großschreibtaste  $\widehat{\mathbb{C}}$  und 7. Es gibt nur Zahlen und kleine Buchstaben.

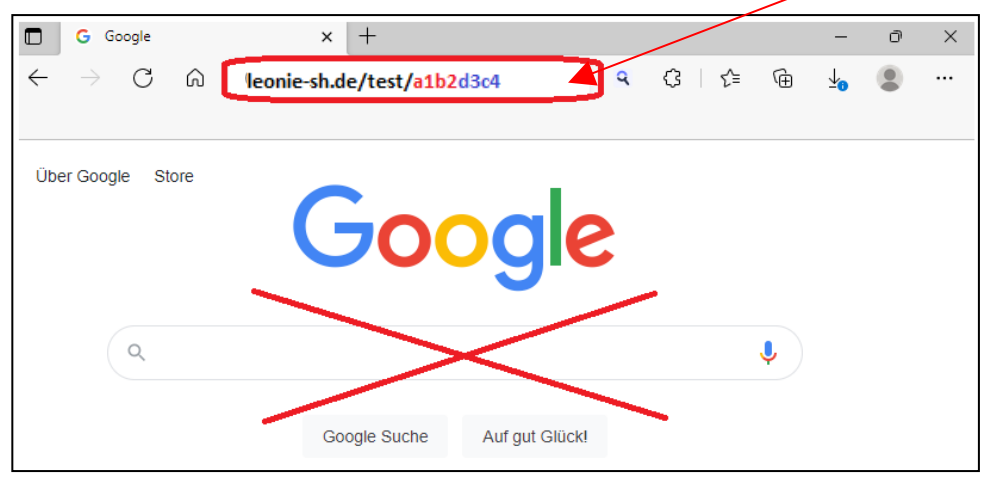

- 4. Drücke dann "Enter"
- 5. Wenn es geklappt hat, wird die **Startseite des Tests** angezeigt (siehe Beispiel). Warte nun ruhig bis alle soweit sind. Klicke dann auf "Start des Tests" um zu beginnen. Arbeite immer nur bis zum nächsten "STOP".

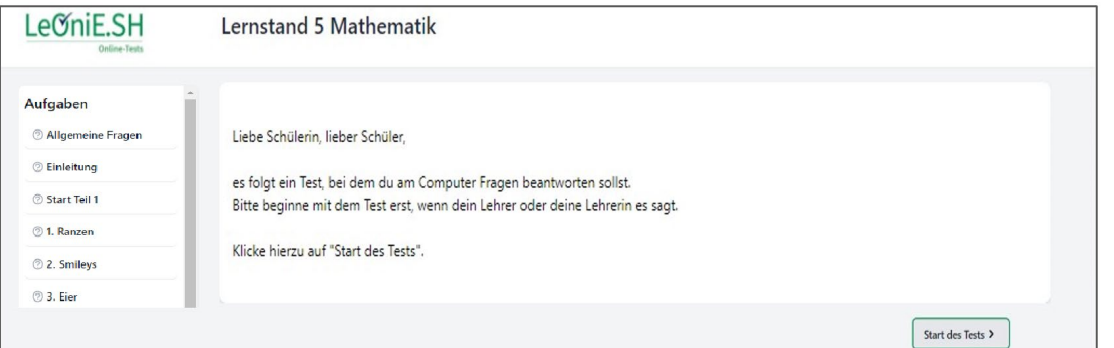

Wenn eine LeOniE-Seite kommt, wo "TAN eingeben" steht, gib die letzten 4 Zeichen des Links ein. Bei Fragen bitte um Unterstützung. Wenn die Seite geschlossen wurde, kannst du sie wieder öffnen bis der Test endet.

6. Klicke am Ende auf **"Ende des Tests"** und schließe das Fenster. Gib den **Linkzettel** wieder ab und warte ruhig, bis alle fertig sind.

*Viel Erfolg und viel Spaß beim Lernstand 5!*

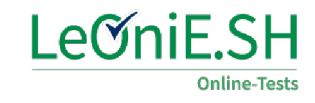

#### **Notizzettel Lernstand 5 Mathematik**

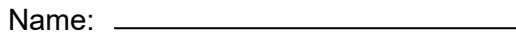

Name: TAN: (letzte 4 Zeichen des Links)

Im Computertest stehen verschiedene Aufgaben, die du online beantworten musst.

Diese leere Seite kannst du für Notizen und Nebenrechnungen verwenden. Schreibe die Aufgabennummer dazu! Gib den Zettel am Ende deiner Lehrerin / deinem Lehrer.

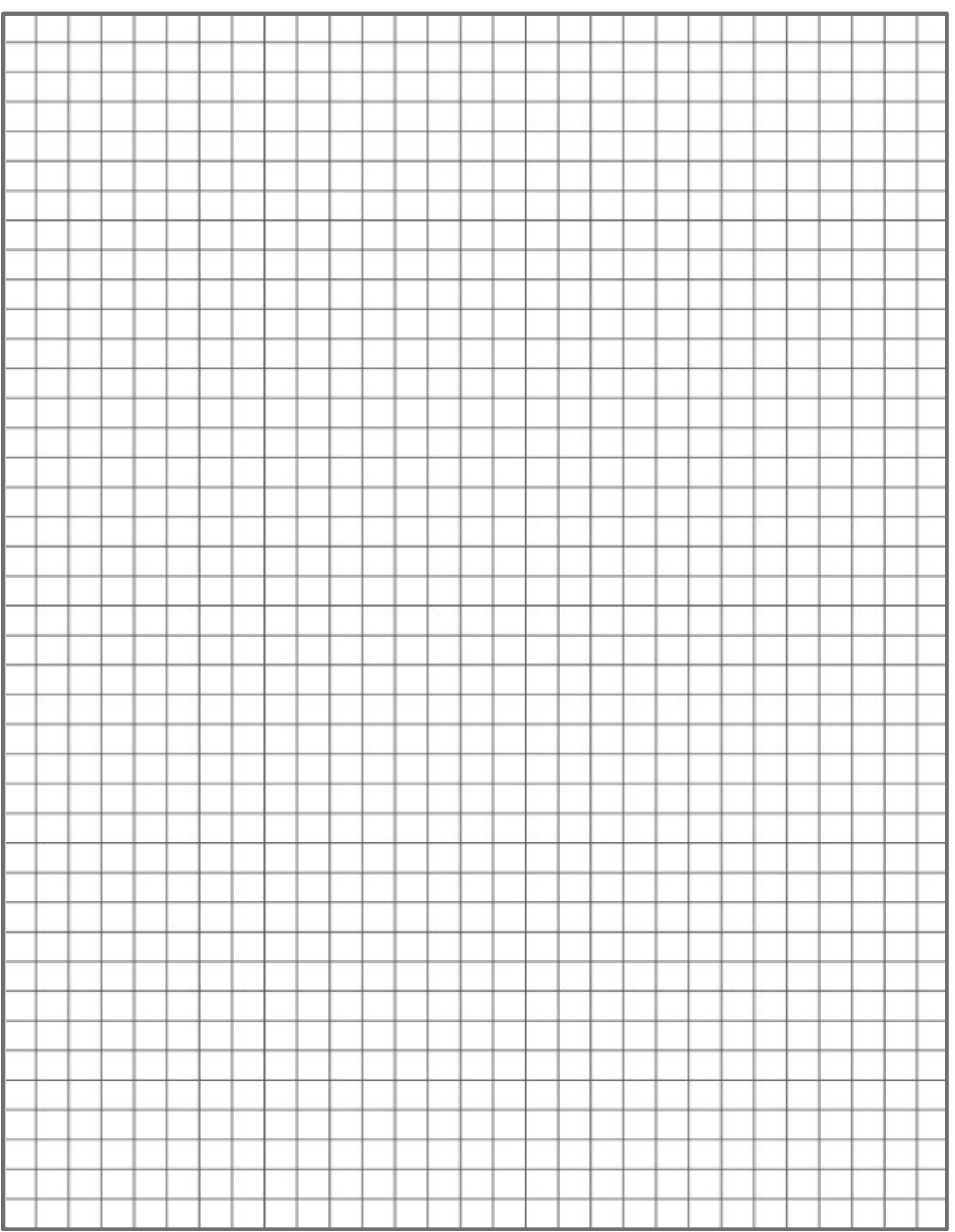